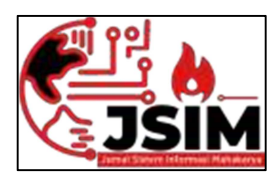

# JSIM: Jurnal Sistem Informasi Mahakarya

Vol. 06, No. 02, Desember 2023 Hal. 77 - 90

Vol. 06, No. 2, Desember 2023 ISSN : 2776 - 849X

# SISTEM INFORMASI KEUANGAN PADA TOKO MJ COMPUTER BATURAJA MENGGUNAKAN EMBARCADERO XE 2

# Bella Okta Viona<sup>1</sup>, Haris Saputro<sup>2</sup>, P. Sulistyo A.S<sup>3</sup>

<sup>1</sup>Manajemen Informatika, <sup>2</sup>Teknik Informatika, <sup>3</sup>Informatika<sup>,</sup> Universitas mahakarya asia, Baturaja <sup>1, 2</sup>Jl. Jenderal Ahmad Yani No. 267, Tj. Baru, Kec. Baturaja Timur, Kab. Ogan Komering Ulu, Sumatera Selatan 32121

Korespondensi Email : bellaotaviona1017@gmail.com<sup>1</sup>, haris.mkom@gmail.com<sup>2</sup>, simonuty@gmail.com<sup>3</sup>

# ABSTRAK

Tujuan dalam penelitian ini : (1) Mempermudah Toko dalam melakukan pengolahan data keuangan penjualan,pencarian data dan pengubahan data; (2) Memperkecil kemungkinan laporan yang hilang atau rusak; (3) Meminimalisir terjadinya kesalahan dalam menginput jumlah uang dan keamanan data akan lebih terjamin; (4) Untuk mengaplkasikan ilmu pengetahuan yang telah diperoleh selama menempuh pendidikn khususnya dibidang computer. Subjek dari penelitian ini adalah pembuatan sistem infomasi keuangan pada toko Mj computer Baturaja menggunakan embarcadero XE2.Dalam melakukan penelitian ini menggunakan 3 metode yaitu metode wawancara,metode observasi,dan metode referensi.Rangkaian kegiatan dalam penelitian ini dimulai dengan perancangan diagram konteks,data flow diagram,dan entity relationship diagram serta melakukan perancangan tabel dan pembuatan sistem informasi. Penelitian ini menghasilkan Sistem Informasi Keuangan pada Toko Mj Computer Baturaja dengan menggunakan Embarcadero XE2 serta Microsoft Acces 2010 sebagai database.Sistem Informasi ini sendiri akan memproses setiap transaksi yang masuk dan akan menghasilkan sebuah laporan dan nota penjualan.

Kata Kunci : Sistem Informasi Keuangan, Embarcadero XE2, Database Access 2010, Toko Mj Computer Baturaja.

# FINANCIAL INFORMATION SYSTEM AT MJ COMPUTER BATURAJA SHOP USING EMBARCADERO XE2

#### **Abstract**

The objectives of this research are: (1) to make it easier for stores to process sales financial data, search data and change data; (2) Minimize the possibility of lost or damaged reports; (3) Minimizing the occurrence of errors in inputting the amount of money and data security will be more guaranteed; (4) To apply the knowledge that has been obtained while studying, especially in the field of computers.The subject of this study was the creation of a financial information system at the Mj computer store Baturaja using the XE2 embarcadero. In conducting this research, three methods were used, namely the interview method, the observation method, and the reference method. The series of activities in this study began with the design of context diagrams, data flow diagrams , and entity relationship diagrams as well as designing tables and making information systems.This research produces a Financial Information System at the Mj Computer Store Baturaja using Embarcadero XE2 and Microsoft Access 2010 as a database. This information system itself will process every incoming transaction and will generate a report and sales memorandum.

Keywords: Financial Information System, Embarcadero XE2, Database Access 2010, Baturaja Mj Computer Shop.

### PENDAHULUAN

# 1. Latar Belakang Masalah

 Seiring berkembangnya teknologi kita ketahui bahwa ternyata teknologi sangat mempengaruhi kebutuhan manusia. Pada saat ini banyak teknologi yang semakin maju dan berperan mempermudah manusia melakukan kegiatan sehari-hari. Kemajuan di bidang teknologi informasi di bidang pendidikan, transportasi, penjualan, perbankan dan lain-lain merupakan contoh bahwa kita semakin memerlukan teknologi informasi dalam kehidupan kita.

Di era globalisasi pelayanan dan informasi yang

cepat dan akurat serta sesuai dengan kebutuhan sudah menjadi keharusan untuk tetap bisa bersaing dalam dunia bisnis. Mj Computer Baturaja merupakan salah satu usaha yang bergerak dalam bidang penjualan komputer second. Dalam bisnisnya Mj Computer menjual berbagai macam jenis Personal Computer (PC) dan laptop. Selama ini Pada Toko Mj Computer Baturaja, pendataan keuangan serta barang masuk dan barang keluar masih dilakukan secara manual yaitu dengan membuat pembukuan penjualan barang yang datanya sering hilang sehingga dalam pembuatan laporan keuangan sering terjadinya ketidaksamaan

data antara pendapatan dan barang yang dijual.

Terkait masalah diatas, dalam penelitian ini penulis akan membuat sebuah sistem informasi Keuangan pada Toko Mj Computer menggunakan Embarcadero XE2, sehingga dengan adanya sistem ini diharapkan dapat membantu perusahaan dalam mengolah data-data keuangan menjadi lebih cepat, tepat dan akurat dengan tingkat kesalahan yang minimal serta lebih efektif dan efisien.

# 2. Rumusan Masalah

 Berdasarkan latar belakang di atas, maka penulis dapat merumuskan masalah yaitu bagaimana cara membangun Sistem Informasi keuangan pada Mj Computer baturaja Menggunakan Embarcadero XE2?

# 3. Batasan Masalah

 Dari Latar belakang diatas, maka penulis dapat membatasi permasalahan yaitu pada pengolahan data keuanganmasuk dan keuangan keluar khusus untuk barang.

# 4. Tujuan Penelitian

Adapun tujuan dari penelitian ini adalah sebagai berikut :

- 1. Mempermudah dalam melakukan transaksi penjualan, pengolahan data keuangan dan pencarian data.
- 2. Memperkecil kemungkinan laporan yang hilang atau rusak karena dalam system informasi masih menyimpan arsip data laporan tersebut.
- 3. Memunimalisir terjadinya kesalahan dalam penginputan jumlah uang, serta keamanan data akan lebih terjamin
- 4. Untuk mengaplikasikan ilmu pengetahuan yang telah di peroleh selama menempuh pendidikan khususnya di bidang komputer.

# 5. Manfaat Penelitian

Adapun manfaat dilakukannya penelitian ini adalah:

- 1. Mempermudah dan mempercepat pengolahan data transaksi penjualan pada toko Mj Computer Baturaja.
- 2. Dapat meminimalisir terjadinya kesalahan dalam pengolahan keuangan toko.
- 3. Bertambahnya wawasan dengan memahami sistem informasi.
- 4. Terjadinya kerjasama yang baik antara perguruan tinggi Universitas Mahakarya Asia dengan Toko Mj Computer Baturaja.
- 5. Dapat mengetahui seberapa jauh kemampuan mahasiswa dalam pembuatan sebuah program.

# KAJIAN TEORI

# 1. Sistem Informasi

 Sistem (system) dapat didefinisikan dengan pendekatan prosedur dan dengan pendekatan komponen. Dengan pendekatan prosedur, sistem dapat didefinisikan sebagai kumpulan dari prosedurprosedur yang mempunyai tujuan tertentu.

Dengan pendekatan komponen Sistem dapat didefinisikan sebagai kumpulan dari komponen yang saling berhubungan satu dengan yang lain membentuk satu kesatuan untuk mencapai suatu tujuan tertentu (Jogiyanto HM, 2008:7).

 Menurut Jogiyanto HM (2008:8) Informasi adalah suatu data yang diolah menjadi bentuk yang lebih berguna dan lebih berarti bagi yang menerimanya. Sebuah informasi yang baik harus memenuhi kriteria sebagai berikut :

# 1. Akurat (Accurated)

Informasi yang dihasilkan harus benar-benar terhindar dari faktor

kesalahan, sehingga tidak menyesetkan pemakai.

2. Tepat Waktu (Time Lines)

Keterlambatan informasi tidak akan memberikan nilai manfaat, karena kondisi bisnis dapat berubah suatu saat sehingga dapat menghilangkan suatu peluang.

# 3. Relevan (Relevance)

Informasi yang dihasilkan harus sesuai dengan pokok permasalahan yang sedang dihadapi dan memberikan manfaat bagi penggunanya. Menurut Jogiyanto, HM (2008:11), Sistem Informasi adalah suatu sistem didalam suatu organisasi yang mempertemukan kebutuhan pengolahan transaksi, mendukung operasi bersifat manajerial dan kegiatan strategi dari suatu organisasi dan menyediakan pihak luar tertentu dengan laporan-laporan yang diperlukan.

 sebagai sebuah sistem yang mengolah data menjadi informasi yang akan disajikan dan digunakan oleh pengguna, maka sistem informasi merupakan sebuah sistem yang kompleks. Bukan hanya komputer saja yang bekerja (beserta hadrware dan software didalamnya). Manusia (pengguna/aktor) dalam hal ini menggunakan seluruh ide, pemikiran, perhitungan, untuk dituangkan kedalam sistem informasi yang digunakan. (Pratama, 2014:11).

 Menurut Laudon, K.C dan Laudon, J.P (2007:27) dalam Pramudika, P.A dan Iriani Siska (2015:32) Secara Teknis Sistem Informasi dapat didefinisikan sebagai sekumpulan komponen yang saling berhubungan, mengumpulkan, memproses, menyimpan dan mendistribusikan informasi untuk menunjang pengambilan keputusan dan pengawasan dalam suatu organisasi.

# 2. Keuangan

 Sejarah Menurut M.Munandar (2017;8) Keuangan adalah istilah untuk hal-hal yang berkaitan dengan manajemen, penciptaan, dan studi tentang uang dan investasi. Keuangan dapat secara luas dibagi menjadi tiga kategori, keuangan publik, keuangan perusahaan, dan keuangan pribadi. Ada banyak kategori spesifik lainnya, seperti keuangan perilaku, yang berupaya mengidentifikasi alasan kognitif (mis., Emosional,

sosial, dan psikologis) di balik keputusan keuangan.

## 3. Toko Mj Computer Baturaja

Toko Mj Computer Baturaja merupakan salah satu usaha yang bergerak dibidang penjualan komputer. Mj Computer didirikan oleh Bapak muji yang terletak di Jalan Dr Moh No.587H, RT.4/RW.4, Kemala Raja, Baturaja Timur.Toko Mj Computer melayani pembelian berbagai macam jenis laptop.

# 4. Embarcadero XE 2

 Menurut kadir (2011;9) Embarcadero XE2 adalah suatu bahasa pemrograman yang terintegrasi berbasis windows.Menggunakan Embarcadero XE2 versi terbaru dari Delphi, yang berguna untuk membuat aplikasi pada windows. 8 Berikut cara memulai program EmbarcaderoXE2.

- 1. Klik icon start pada Sistem Operasi Windows
- 2. Klik Program, lalu Pilih Embacadero XE2, maka akan tampil seperti gambar di bawah ini.
- 3. Componen Tool Pallete, berisi daftar komponen yang disediakan oleh Embarcadeo XE2.
- 4. Object Inspector, terdapat dua tab yaitu properties dan event.
- 5. Properties, berfungsi untuk mengubah sifat- sifat yang dibawa oleh object tersebut.
- 6. Event, berfungsi sebagai daftar prosedure yang dilakukan oleh object tersebut ketika suatu peristiwa terjadi.
- 7. Form Desainer, berfungsi untuk mendesain tampilan aplikasi. Dan tempat meletakan komponen-komponen dari tool pallete ke dalam form.
- 8. Unit, adalah tempat menuliskan source code atau bahasa program. Unit ini tersimpan dalambentuk pas sedangkan yang sudah terkompilasitersimpan dalam bentuk .dcu. proses link ini akan menggabungkan file –file.dcu menjadi file.exe atau dan lain-lain.

# 5. Microsoft Acces 2010

 Menurut Nana Suarna Microsofl Access 2010 adalah sebuah program aplikasi untuk mengolah Database (Basis data) model relasional, karena terdiri dari lajur kolom dan lajur baris. Selain itu Microsoft Access merupakan program aplikasi yang sangat mudah dan sangat familiar dalam pembuatan dan perancangan sistem manajemen database (2009:426). | .. 9 Menurut Tim EMS Microsoft Access adalah sebuah program aplikasi basis komputer relasional yang ditujukan untuk kalangan umum dan perusahaan. Aplikasi ini merupakan salah satu aplikasi Microsoft Office. Kegunaannya "adalah untuk menyimpan data di dalam format Microsoft Access,Microsoft Jet Database Engine, Microsoft SOL Server, Oracle Database, atau semua kontainer basis data yang mendukung standar ODBC (2016:83).

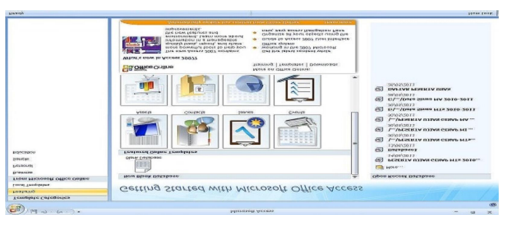

Gambar 1. tampilan awal Microsoft acces 2010

# 6. Diagram Konteks

 Diagram konteks atau disebut juga dengan model sistem fundamental yang seluruh elemen sistemnya direpresentasikan sebagai sebuah bubble tunggal dengan data inputan dan output yang ditunjukkan oleh busur panah sehingga ada data yang masuk dan data yang keluar secara berurutan. Irwan dalam [Faisal et al., 2020].

1. DFD (Data Flow Diagram)

 Menurut Afyenni dalam [Verawati et al., 2018] : Menyatakan penggambaran DFD lebih fokus pada aliran proses data dalam sistem yang akan membuat pengguna lebih memahami bagaimana data mengalir dalam sistem dan bagaimana data diproses dalam sistem. 12 Penggambaran DFD didahului dengan Konteks Diagram (CD). CD menggunakan tiga symbol yaitu: entitas eksternal, simbol untuk mewakili aliran data dan simbol untuk mewakili proses. Tabel 1. Simbol-simbol gambaran CD

(Context Diagram) dan DFD (Data Flow Diagram)

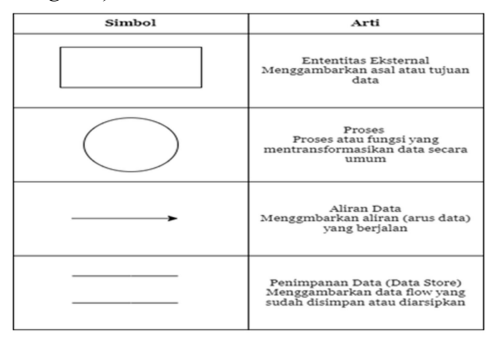

# 2. ERD (Entity Relationship Diagram)

 Menurut Yanto dalam [Lestari et al., 2018] : "ERD adalah suatu diagram untuk menggambarkan desain konseptual dari model 13 konseptual suatu basis data relasional. ERD juga merupakan gambaran yang merelasikan antara objek yang satu dengan objek yang lain dari objek di dunia nyata yang sering dikenal dengan hubungan antar entitas".

Tabel 2. Simbol-simbol gambaran ERD (Entity Relationship Diagram)

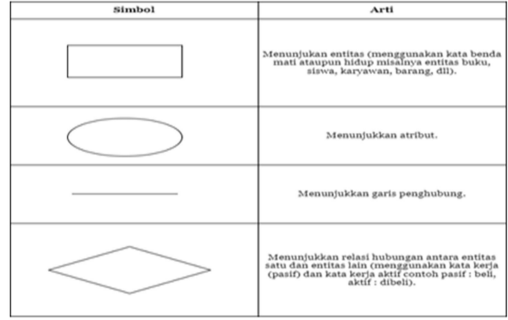

# METODOLOGI PENELITIAN

#### 1. Subjek Penelitian

 $\overline{2}$ 

 Subjek penelitian ini adalah Sistem Informasi keuangan pada Toko Mj Computer Baturaja menggunakan Embarcadero XE2.

# 2. Waktu dan Tempat Penelitian

 Penelitian ini dilakukan pada bulan februari sampai dengan mei 2023.Penulis melakukan penelitian di Toko Mj Computer Baturaja yang beralamat di Jalan Dr Moh No.587H, RT.4/RW.4, Kemala Raja, Baturaja Timur.

### 3. Alat Penelitian

 Alat yang digunakan dalam penelitian ini adalah satu Unit Laptop Merk Asus Tipe Asus X441N Series dengan Spesifikasi sebagai berikut:

1.Spesifikasi Hardware

- a .Processor Intel 2Core N3350,up to2.4GHz.
- b . RAM 4GB<br>c .Harddisk 500Gb
- 
- d .VGA : Intel® HD Graphics
- 2.Spesifikasi Software
- a . Sistem Operasi Windows 10
- b .Embarcadero XE2
- c .Microsoft Acces 2010

### 4. Metode Pengumpulan Data

1. Metode wawancara

 Metode wawancara yaitu mengumpulkan data dengan melakukan Tanya jawab langsung kepada pihak yang bersangkutan.

2 . Metode observasi

 Metode observasi ini dilakukan dengan cara melakukan pengamatan secara langsung mengenai hal-hal yang berkaitan dengan masalah dalam penelitian.

3. Metode Referensi

 Metode referensi yaitu pengumpulan data secara tidak langsung dari sumber-sumber yang diperoleh dari buku-buku,dan situs internet yang berhubungan dengan penelitian yang diambil.

5. Analisis Sistem

 Pada Toko Mj Computer baturaja, komputer sudah digunakan untuk menyelesaikan pekerjaan baik dalam proses penginputan barang maupun penerimaan barang. Namun dalam penginputan data Keuangan Mj Computer belum menggunakan aplikasi dalam bentuk sistem informasi pengolahan data masih manual sehingga mempunyai pengaruh terhadap penginputan keuangan.Dalam pencarian data barang, transaksi penjualan, secara efektif dan mudah di operasikan, serta mencetak hasil laporan data-data yang tepat sesuai yang dibutuhkan.

 Dengan adanya sistem ini diharapkan proses pelaporan yang merupakan bagian sangat penting dapat dikerjakan secara terkomputerisasi serta pengarsipan data-data barang, supplier, dan keuangan dapat tersimpan dengan aman didalam sistem informasi. .

### 6. Perancangan Sistem

1. Perancangan Digram Konteks

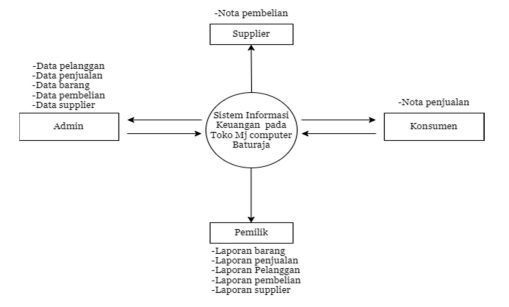

Gambar 2.Diagram konteks

### 2. Perancangan DFD level 0

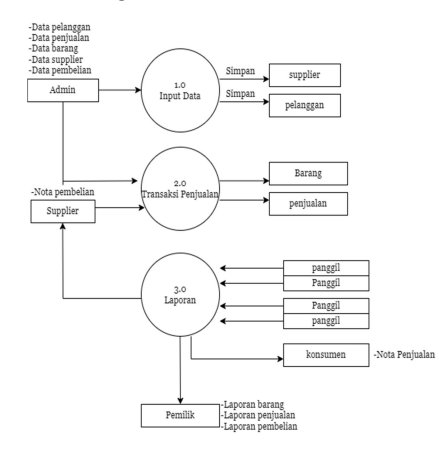

### Gambar 3.Tampilan DFD Level 0 3. DFD Level 1

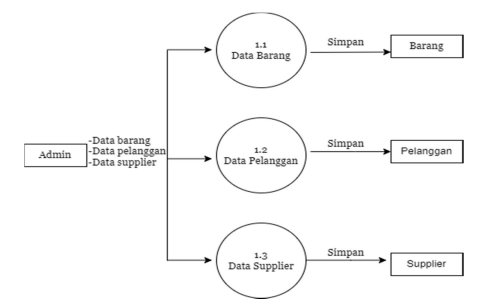

Gambar 4.Tampilan DFD Level 1

# 4. DFD Level 1 Proses 2

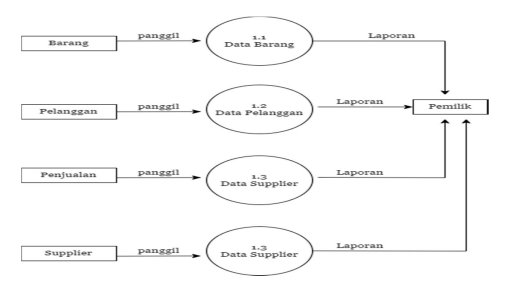

Gambar.5 Tampilan DFD Level 1 Proses2

5. DFD Level 1 Proses 3

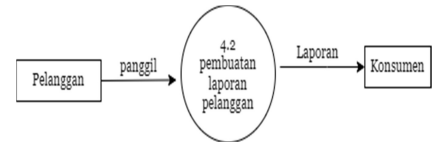

Gambar.6 DFD Level1 Proses3

# 6. Perancangan ERD Proses Penjualan

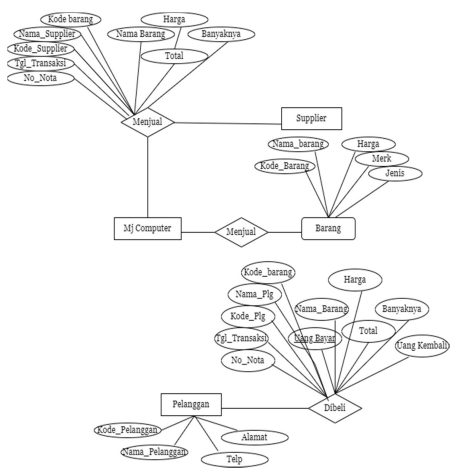

Gambar.7 Tampilan ERD Proses Penjualan

# 7. Perancangan Tabel

Perancangan tabel adalah bagian<br>ting dalam membuat sebuah penting dalam membuat sebuah database,Karena tabel merupakan tempat yang digunakan sebagai penyimpanan data yang diolah menjadi sebuah informasi,adapun tabel-tabel yang digunakan dalam membangun system informasi penjualan pada toko Mj Computer Baturaja

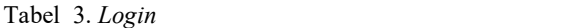

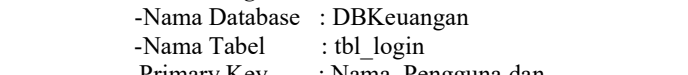

 -Primary Key : Nama\_Pengguna dan Kata\_Sandi

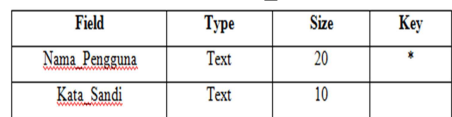

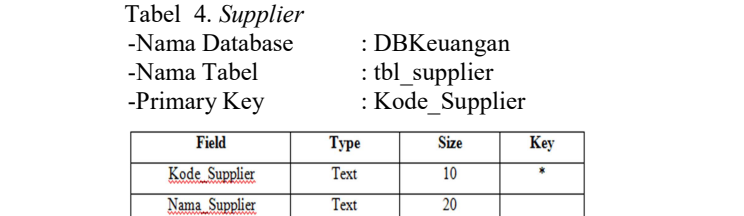

Text

Number

 $\overline{30}$ 

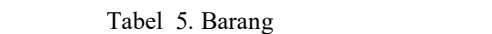

Alamat

Telp/Hp

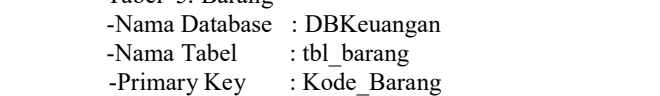

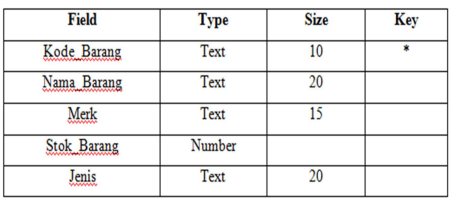

### Tabel 6. Pelanggan

-Nama Database : DBKeuangan

-Nama Tabel : tbl\_pelanggan<br>-Primary Key : Kode Pelangga

-Primary Key

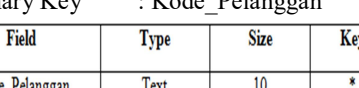

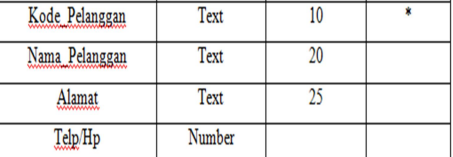

#### Tabel 7. Pembelian

-Nama Database : DBKeuangan<br>-Nama Tabel : tbl pembelian

: tbl pembelian

-Primary Key : Kode Supplier dan

Kode\_Barang

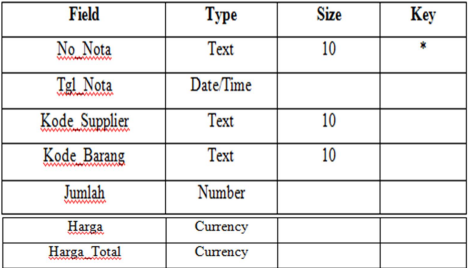

# 8 .Perancangan Relasi

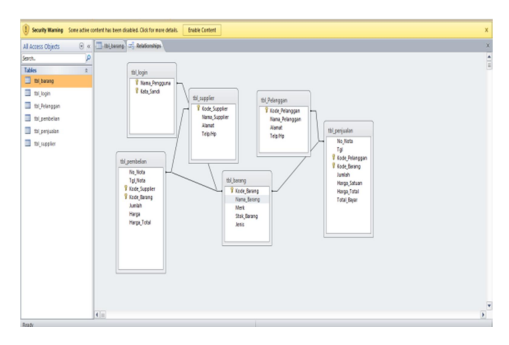

Gambar 8. Rancangan Relasi

# 9 .Desain Menu Utama

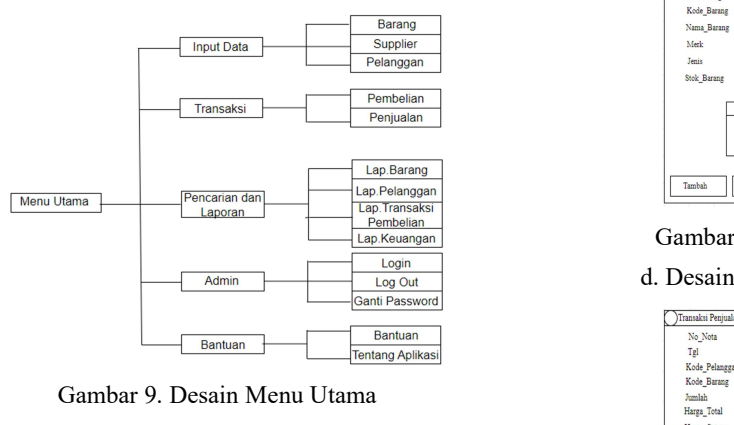

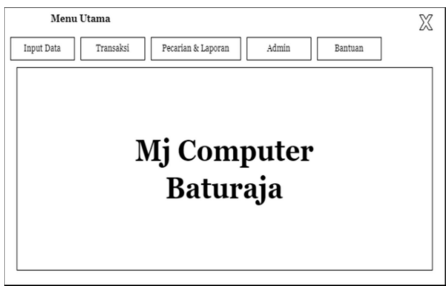

Gambar 10. Desain Form Menu Utama

# 10 .Perancangan Form

a. Desain Form Login

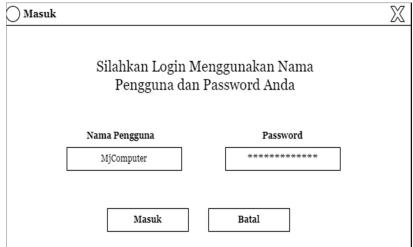

Gambar 11. Desain Form Login

b. Desain Form Input Data Supplier

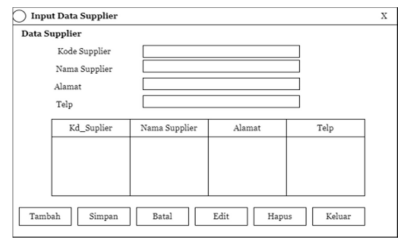

 Gambar 12. Desain Form Input Data Supplier

c. Desain Form Data Input Barang

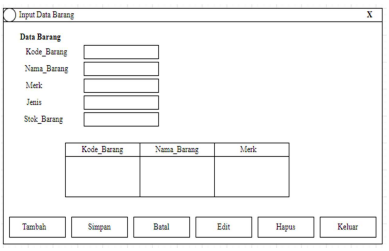

Gambar 13.Desain Form Data Barang

# d. Desain Form Penjualan

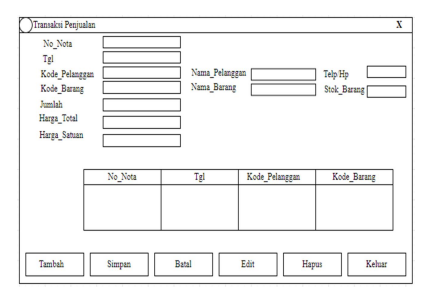

Gambar 14.Desain Form Penjualan

# e.Desain form Pelanggan

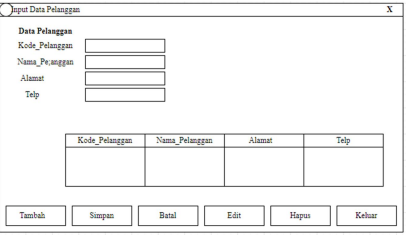

Gambar 15.Desain Form Pelanggan

# f.Desain Form Pembelian

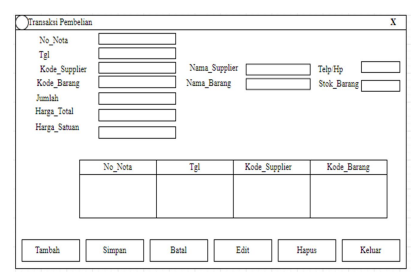

Gambar 16.Desain Form Pembelian

Bella Okta  $V<sup>1</sup>$ , Haris Saputro<sup>2</sup>, P. Sulistyo A.S<sup>3</sup>

### g.Desain Laporan Barang

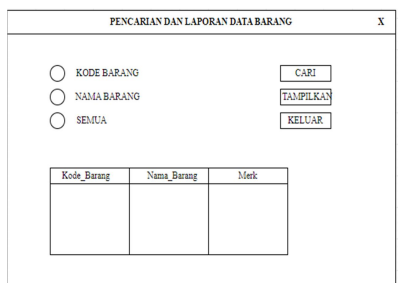

Gambar 17. Desain Laporan Barang

#### h. Desain Laporan Pelanggan

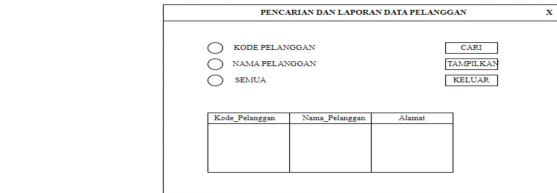

Gambar 18. Desain Laporan Pelanggan

#### i. Desain Laporan Pembelian

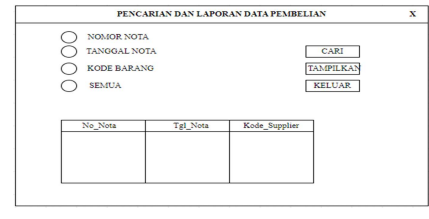

#### Gambar 19. Desain Laporan Pembelian

### j. Desain Laporan Keuangan Penjualan

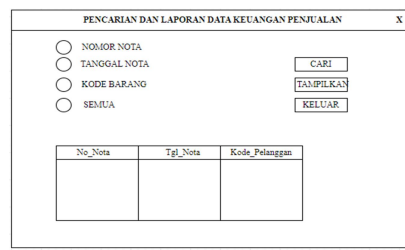

 Gambar 20. Desain Laporan Keuangan Penjualan

# HASIL DAN PEMBAHASAN

### 1. Hasil

 Hasil yang didapat dari penelitian tugas akhir yang dilakukan oleh penyusun berupa Sistem Informasi Keuangan Pada Toko Mj Computer Baturaja Menggunakan Embarcadero XE2.

 Sistem ini terdiri dari beberapa halaman. Dimana masing-masing halaman saling berhubungan. Adapun halaman-halaman tersebut adalah sebagai berikut :

- 1. Operator
	- a) Login

 Ketika tampilan awal muncul untuk masuk ke menu utama pengguna terlebih dahulu mengisi Username dan Password yang terdapat pada menu form Login.

Pada form Login terdapat dua tombol,

tombol "MASUK' digunakan untuk menghidupkan akses yang terdapat pada menu utama, sedangkan tombol "KELUAR" digunakan untuk membatalkan user untuk login.

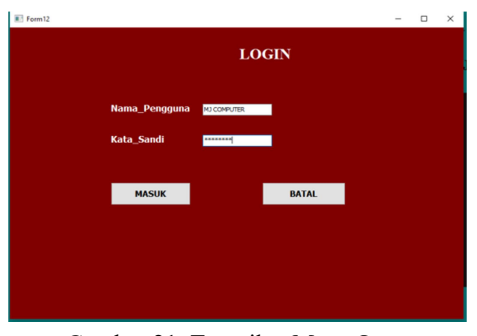

Gambar 21. Tampilan Menu Login

#### b) Menu Utama

 Menu utama adalah form awal yang akan tampil saat sistem dijalankan, Form ini berisi menu-menu yang berfungsi untuk membuka form lainnya.Berikut adalah tampilan form menu utama : Ford<br>PPUTOOL TOXOEC PROGRAMININGERS ARMS BAYDAN KELAR

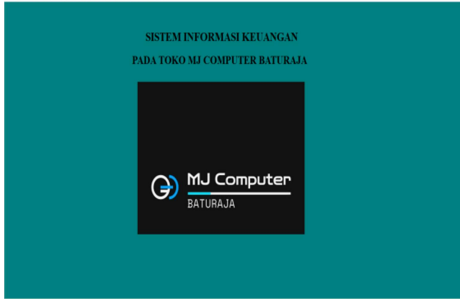

Gambar 22. Tampilan Menu Utama

#### 2. Input Data

a) Input Data Barang

 Input data barang adalah form yang digunakan untuk mengelola data barang yang akan digunakan setiap data barang digunakan. Berikut adalah tampilan input data barang :

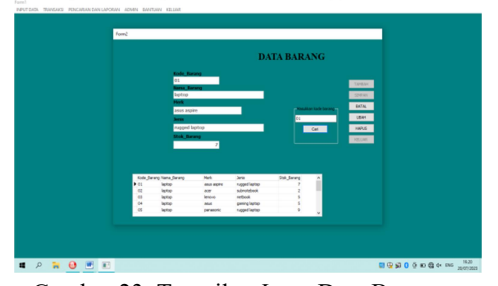

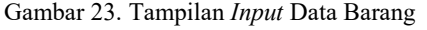

 Langkah-langkah pengolahan data pada input data barang adalah sebagai berikut :

1) Untuk menambah data barang yang baru di klik tombol "Tambah" masukkan semua data pada kotak yang telah disediakan. Jika selesai maka klik tombol "Simpan".

- 2) Jika ingin membatalkan proses penginputan data barang, maka klik tombol "Batal" pada form.
- 3) Jika ingin mengubahatau menghapus data bahan, dapat dilakukan dengan cara mencari terlebih dahulu data yang akan diubah atau dihapus pada kotak pencarian berdasarkan kode. Setelah pencarian Dilakukan dan data akan tampil, maka klik "ubah" jika ingin mengubah data, kemudian ubahlah data yang diinginkan lalu klik tombol 'siman" jika sudah selesai. Klik tombol "hapus" jika ingin menghapus data.
- 4) Klik tombol "keluar" untuk menutup form data barang dan kembali ke menu utama.
- 5) Input data supplier

 Input data supplier adalah form yang dugunakan untuk mengelola data supplier yang digunakan untuk mencatat data supplier untuk toko Mj Computer Baturaja. Berikut adalah tampilan form input data supplier :

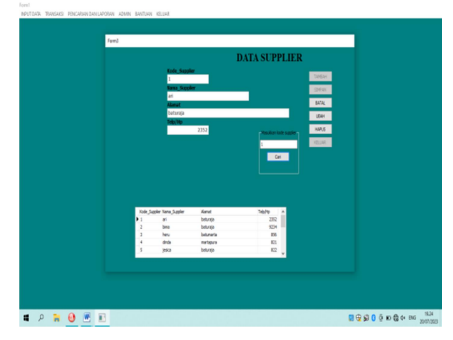

Gambar 24. Tampilan Input Data supplier

Langkah-langkah pengolahan data pada input datasupplier adalah sebagai berikut :

- 1) Untuk menambah data supplier yang baru di klik tombol "Tambah" masukkan semua data pada kotak yang telah disediakan. Jika selesai maka klik
- tombol "Simpan". 2) Jika ingin membatalkan proses penginputan data supplier, maka klik tombol "Batal" pada *form*.<br>3) Jika ingin mengubah atau menghapus atau pada *form*.
- data supplier, dapat dilakukan dengan cara mencari terlebih dahulu data yang akan diubah atau dihapus pada kotak pencarian berdasarkan kode. Setelah
- 4) pencarian dilakukan dan data akan tampil, maka klik "Ubah" jika ingin mengubah data, kemudian ubahlah data yang diinginkan lalu klik tombol "Simpan" jika sudah selesai. Klik tombol "Hapus" jika ingin menghapus data.
- 5) Klik tombol "Keluar" untuk menutup form data konsumen dan kembali ke menu utama.
- b) Input Data Pelanggan
	- Input data pelanggan adalah form yang digunakan untuk mengelola data pelanggan yang digunakan untuk mencatat data pelanggan yang sudah membeli barang di toko Mj Computer Baturaja. Berikut adalah tampilan *form input* data pelanggan :

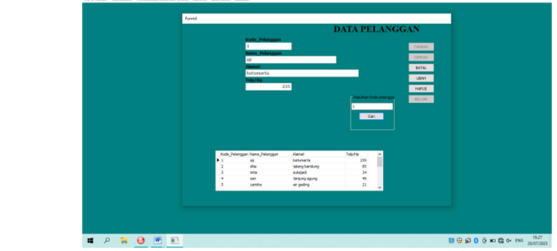

Gambar 25. Tampilan Input Data Pelanggan

# 3. Pengolahan Data (Transaksi)

a) Pengolahan Data Pembelian

 Pengolahan data pembelian adalah form yang digunakan untuk mencatat data pembelian barangoleh toko Mj Computer Baturaja. Berikut adalah tampilan data pembelian:

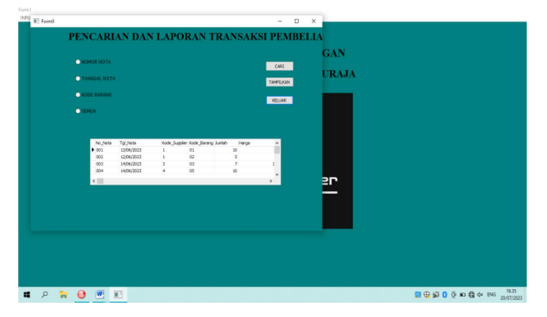

Gambar 26. Tampilan Transaksi Data Pembelian

 Langkah-langkah pengolahan data pada pengolahan data pembelian adalah sebagai berikut :

- 1) Untuk menambah data pembelian yang baru di klik tombol "Tambah" masukkan semua data pada kotak yang telah disediakan. Jika selesai maka klik tombol "Simpan".
- 2) Jika ingin membatalkan proses penginputan data pembelian, maka klik tombol "Batal"
- 3) Jika ingin mengubah atau menghapus data pembelian, dapat dilakukan dengan cara mencari terlebih dahulu data yang akan diubah atau dihapus pada kotak pencarian berdasarkan kode. Setelah pencarian dilakukan dan data akan tampil, maka klik "Ubah" jika ingin mengubah data, kemudian ubahlah data yang diinginkan lalu klik tombol "Simpan" jika sudah selesai. Klik tombol "Hapus" jika ingin menghapus data.
- 4) Klik tombol "Keluar" untuk menutup form data pembelian dan kembali ke menu utama.

### b) pengolahan data penjualanan

 Pengolahan data pembelian adalah form yang digunakan untuk mencatat data pembelian barang oleh toko Mj Computer Baturaja. Berikut adalah tampilan data penjualanan:

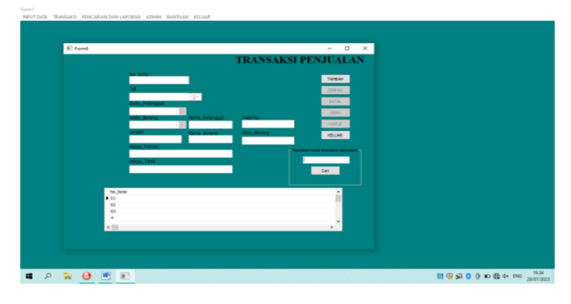

Gambar 27. Tampilan Transaksipenjualan

## 4. form pencarian dan laporan

 Menu pencarian dan laporan digunakan untuk mempermudah dalam melakukan pencarian dan pembuatan laporan.Menu ini terdiri dari pencarian dan laporan data barang, pencarian dan laporan data barang, pencarian dan laporan data pelanggan, pencarian dan laporan data pembelian dan pencarian dan laporan keuangan penjualan.

a) Form pencarian barang

Form pencarian data barang digunakan untuk melakukan pencarian dan pembuatan laporan. Pencarian dilakukan dengann beberapa kriteriaantara lain Kode barang, Nama barang dan semua.

Berikut adalah tampilan form pencarian data barang :

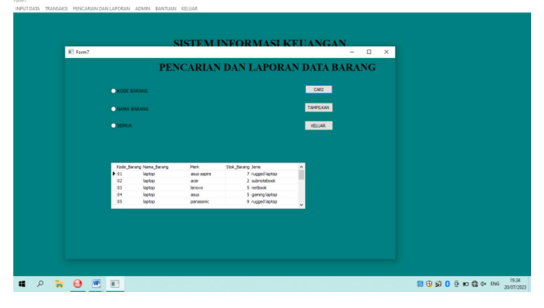

Gambar 28. Tampilan Pencarian Data Barang

Berikut adalah tampilan laporan yang akan dihasilkan oleh form pencarian data barang :

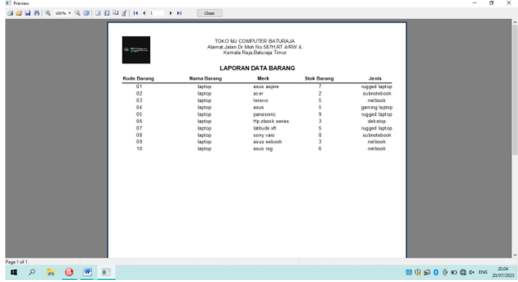

Gambar 29. Tampilan Laporan Data Barang

b) Form pencarian data pelanggan

 Form pencarian data pelanggan digunakan untuk melakukan pencarian dan pembuatan laporan. Pencarian dilakukan dengan beberapa

kriteria antara lainKode pelanggan, Nama pelanggan dan Semua.Berikut adalah tampilan form pencarian data pelanggan :

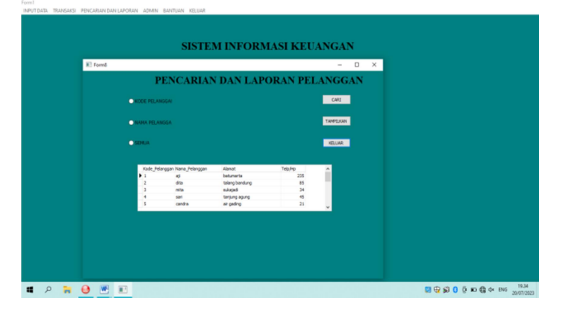

Gambar 30. Tampilan Pencarian Data pelanggan

Berikut adalah tampilan laporan yang akan dihasilkan oleh form pencarian data pelanggan :

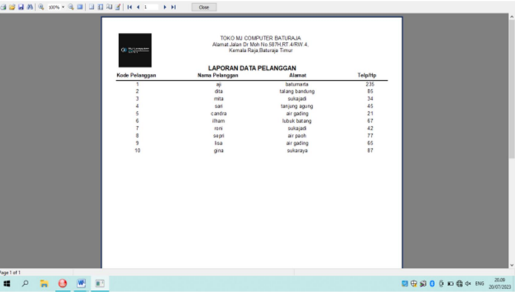

Gambar 31. Tampilan Laporan Data pelanggan

#### c) Form Data Pembelian

 Form pencarian data pembelian digunakan untuk melakukan pencarian dan pembuatan laporan. Pencarian dilakukan dengan beberapa kriteria antara lain Nomor nota, Tanggal Nota.Kode Barang dan Semua. Berikut adalah tampilan form pencarian data pembelian :

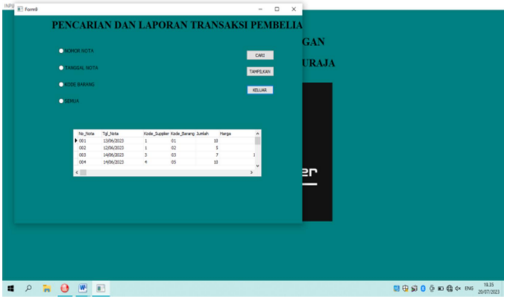

Gambar 32. Tampilan Pencarian Data pembelian

Berikut adalah tampilan laporan yang akan dihasilkan oleh form pencarian data pembelian :

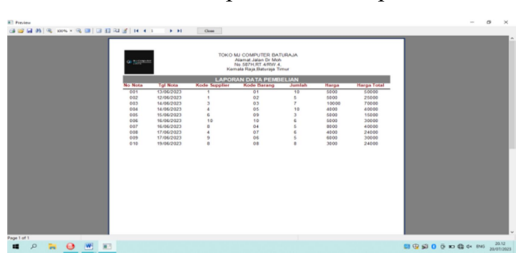

Gambar 33. Tampilan Laporan Data pembelian

Bella Okta  $V<sup>1</sup>$ , Haris Saputro<sup>2</sup>, P. Sulistyo A.S<sup>3</sup>

d) Form Pencarian Data Keuangan Penjualan

 Form pencarian data keuangan penjualan digunakan untuk melakukan pencarian dan pembuatan laporan. Pencarian dilakukan dengan beberapa kriteria antara lain Nomor Nota,Tanggal Nota,Kode Barang dan Semua. Berikut adalah tampilan form pencarian data keuangan penjualan:

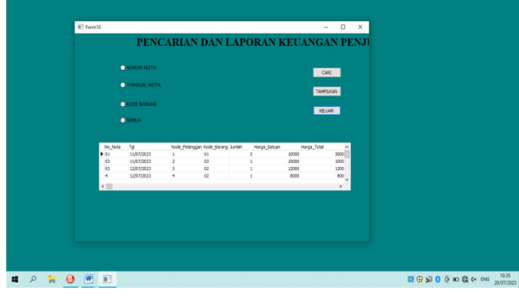

 Gambar 34. Tampilan Pencarian Data Keuangan Penjualan

Berikut adalah tampilan laporan yang akan dihasilkan oleh form pencarian data keuangan penjualan :

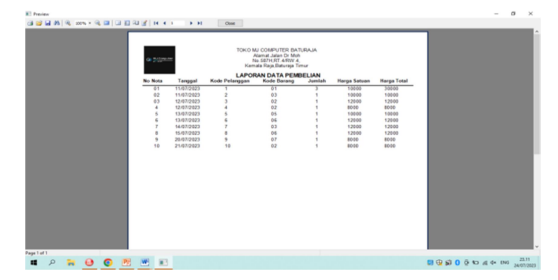

 Gambar 35. Tampilan Laporan Data Keuangan Penjualan

# 2. Pembahasan

1. Pembuatan Database

Langkah-langkah pembuatan database aka menggunakan Microsoft Acces adalah sebagai berikut :

a) Buka Microsoft Access, kemudian klik blank database

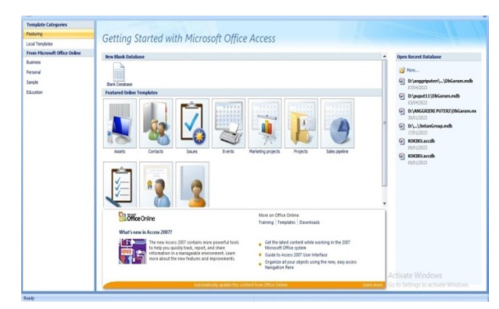

Gambar 36. Tampilan Microsoft access

- b) Buat nama database yang akan di buat, lalu klik create
- c) Lalu mulai dalam membuat database yang akan di buat per field nya

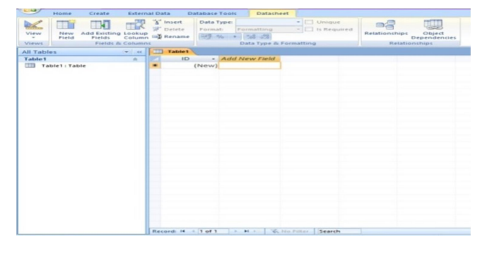

Gambar 37. Tampilan Masuk Database

#### 2. Pembuatan Tabel

Seperti yang telah disebutkan pada bab sebelumnya sistem informasi ini menggunakan beberapa tabel. Adapun langkah-langkah pembuatan tabel adalah sebagai berikut.

- a) Pastikan jendela databaseDbKeuangan masih aktif, pilih Buat tabel lalu pilih tabel barang.
- b) Pada bagian Field Name ketikan nama-nama field sesuai dengan struktur field sesuai dengan struktur field pada bab sebelumnya. Pada bagian Data Type tentukan tipe data untuk masingmasing field sesuai dengan kebutuhan. Seperti gambar dibawah ini.

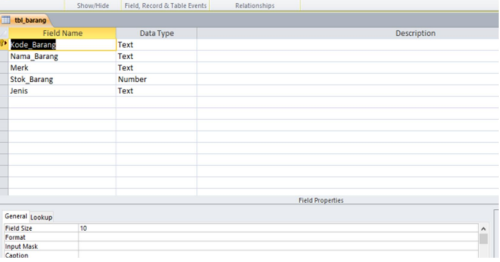

Gambar 38. Tampilan Pembuatan Tabel

c) Jika field-field yang dibutuhkan telah selesai, klik Save, kemudian tentukan nama tabel yang akan digunakan. Seperti pada gambar dibawah ini.

| <b>Tables</b> |               | << |
|---------------|---------------|----|
| Search        |               | œ  |
| <b>EEE</b>    | tbl barang    |    |
| EEE           | tbl_login     |    |
| EEE           | tbl Pelanggan |    |
| E THE         | tbl_pembelian |    |
| <b>EEE</b>    | tbl penjualan |    |
| <b>EEE</b>    | tbl_supplier  |    |
|               |               |    |
|               |               |    |
|               |               |    |
|               |               |    |

Gambar 39. Tampilan Penyimpanan Tabel

3. Membuat Project

 Langkah-langkah membuat project pada Embarcadero XE2 adalah sebagai berikut :

a) Buatlah folder terlebih dahulu di data D dengan nama folder tugas akhir.

- b) Didalam folder tugas akhir buatlah folder **Palette** lalu *double* klik Main Menu. kembali dengan nama sistem informasi Keuangan
- c) Jalankan aplikasi Embarcadero XE2 dengan memilih, menu Start-All Program, kemudian arahkan pointer pada Embarcadero RAD Studio XE2, kemudian klik Embarcadero
- RAD Studio XE2.<br>
d) Akan terbuka halaman utama dari aplikasi<br>
Embarcadero RAD Studio XE2. Adapun<br>
tampilan halaman utama aplikasi Embarcadero RAD Studio XE2. Adapun tampilan halaman utama aplikasi Embarcadero XE2 terlihat seperti gambar  $\frac{1}{2}$ berikut :

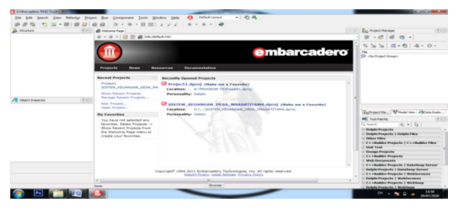

 Gambar 40. Tampilan Halaman Utama Embarcadero XE2

e) Halaman utama sudah terbuka, kemudian klik New Project, klik delphi project, kemudian pilih VCL From Application, tampilannya adalah sebagai berikut :

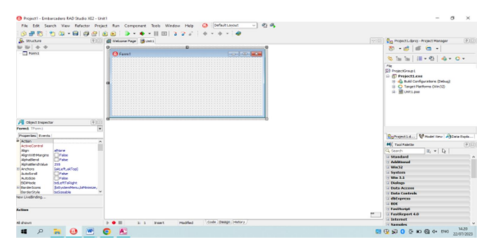

 Gambar 41. Tampilan Awal Form Embarcadero XE2

- f) Pada properties ubahlah name dan caption dengan nama form yang akan dibuat, kemudian klik file Save As tentukan tempat penyimpanan di folder sistem informasi keuangan yang telah dibuat sebelumya double klik kemudian pilih folder sistem informasi keuangan .
- g) Menyimpan project klik file Save Project As kemudian simpan di dalam folder sistem informasi keuangan.
- h) Buatlah field-field yang akan dibuat, jika telah selesai jalankan program dengan cara klik Run, setelah program dijalankan maka secara otomatis didalam folder sistem informasi keuangan akan muncul folder Win32. Folder Win32 berfungsi untuk menyimpan database dan laporan.

# 4. Membuat Form MainMenu

 Langkah-langkah membuat form mainmenu di aplikasi embarcadero Xe2 adalah sebagai berikut :

a) Pilih komponen dengan mengetikkan mainmenudibagian Tab Standard Tool Tampilan gambar adalah sebagai berikut :

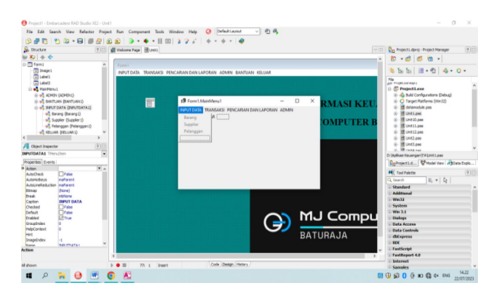

 Gambar 43. Tampilan Pembuatan Sub- Menu Pada Menu Utama

c) Untukbackground gunakan komponen image pada Menu Tab Additional Tool Palette, atur properties stretch menjadi true kemudian properties align diberi namaall client untuk menyesuaikan ukuran gambar dengan ukuran form.

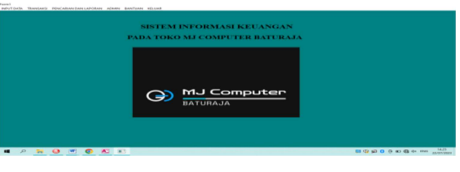

 Gambar 44. Tampilan Main Menu (Menu Utama)

# 5. Membuat Data Module

- a. Klik File>New>Others
- b. Setelah terbuka maka akan muncul tampilan sebagai berikut :

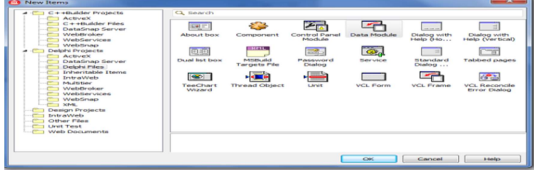

Gambar 45. Tampilan Membuar Data Module

c) Lalu pilih Data Module>Ok

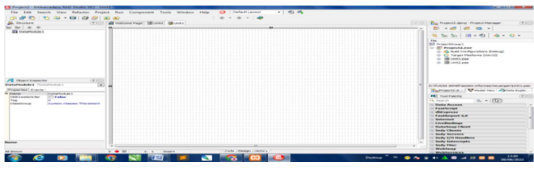

Gambar 46. Tampilan Data Module

- d) Setelah itu sambungkan FormMenu Utama yang telah di buat dengan cara klik File>Use Unit>lalu pilih unit menu utama> lalu klik Ok.
- e) Masuk ke Form Data Module lagi, lalu masukkan komponen ADO Connection pada menu tool palette

Bella Okta  $V<sup>1</sup>$ , Haris Saputro<sup>2</sup>, P. Sulistyo A.S<sup>3</sup>

f) Lalu pada bagian propertiesADOConnection, pilih connection string, maka akan muncul kotak dialog baru lalu pilih build.

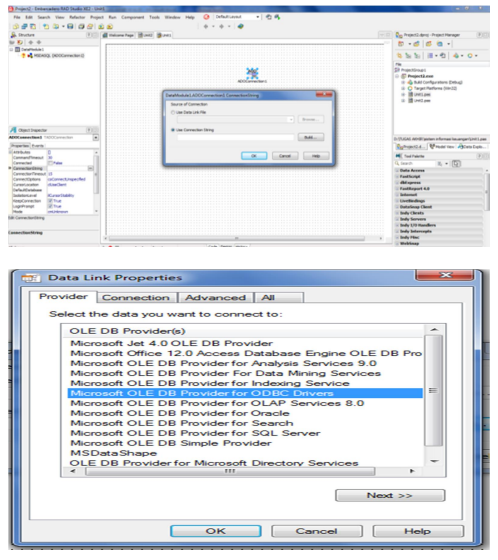

Gambar 48. Tampilan Data Link Properties

g) Setelah klik next, cari lokasi penyimpanan database yang telah disimpan lalu klik test connection.

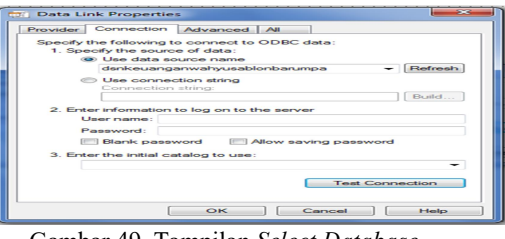

 Gambar 49. Tampilan Select Database Access

h) Jika database berhasil terhubung maka akan ada pemberitahuan seperti ini

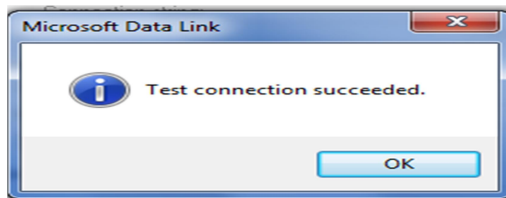

Gambar 50. Tampilan Microsoft Data Link

1. Pembuatan Form Menu Utama

Langkah-langkah pembuatan form menu utama adalah sebagai berikut :

- a) Langkah pertama pastikan form login terhubung dengan data module melalui properties kemudian pilih use unit. b) masukkan komponen Mainmenu, komponen
- ini digunakan untuk membuat menu pada aplikasi yang akan dibuat
- c) Setelah meletakkan komponen Mainmenu pada form, buatlah menu yang akan dibuat.

d) Double klik pada komponen Mainmenu untuk membuat menu, lalu klik kanan pada Mainmenu untuk manambahkan Submenu. Setelah langkah-langkah diatas sudah dilakukan, adapun tampilan gambar adalah sebagai berikut

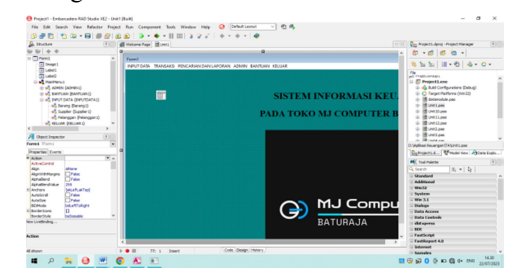

 Gambar 51. Tampilan Pembuatan Menu Utama

- e) Untuk menggantikan nama untuk masingmasing menu, dapat dilakukan pada object inspectorproperties caption. f) Untuk langkah-langkah pembuatan menu
- yang lainya, dapat dilakukan dengan cara seperti yang sudah dijelaskan diatas.
- 2. Pembuatan Form Input Data

Adapun langkah-langkah dari pembuatan Form Input Data adalah :

a) Input Data Barang

Langkah-langkah pembuatan form input data barangadalah sebagai berikut :

- 1) Langkah pertama pastikan form input data bahan terhubung dengan data module melalui file kemudian pilih use unit.
- 2) Tambahkan komponen Ado Connection dengan mengklik tanda '...'maka akan muncul tampilan seperti gambar berikut :

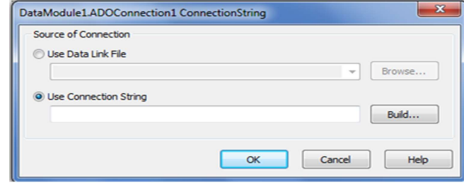

Gambar 52. Tampilan Connection String

3) Klik tombol Build, maka akan muncul kotak dialog data link Properties, kemudian klik next.

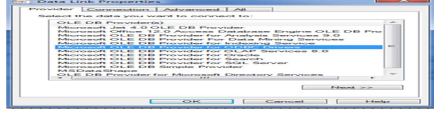

Gambar 53. Tampilan Data Link Properties

4) Tambahkan komponen TDBGrid yang berfungsi untuk menampilan semua data yang tersimpan dengan mengatur Properties kemudian pilih Datasource sesuai dengan form yang kita buat.

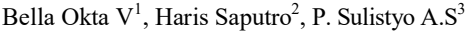

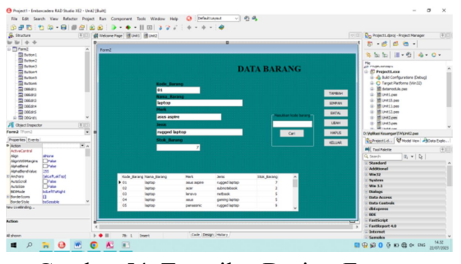

Gambar 54. Tampilan Design Form Input Data Barang

- 5) Setelah kode program selesai dimasukkan, kemudian menyimpan form dengan cara file Save As, kemudian jalankan aplikasi dengan cara mengklik Run.
- b) Input Data Pelanggan

 Langkah-langkah pembuatan forminput data pelanggan adalah sama seperti pada pembuatan form input data pelanggan. Adapun tampilanya adalah sebagai berikut :

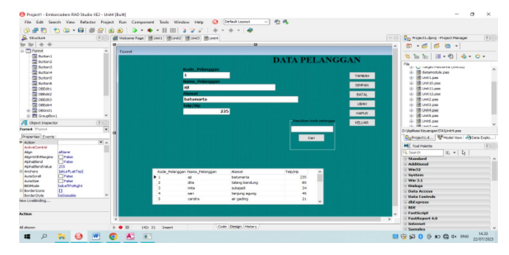

 Gambar 55. Tampilan Design Form Input Data pelanggan

# c) Input Data Supplier

 Langkah-langkah pembuatan form input data supplier adalah sama seperti pada pembuatan form input data supplier. Adapun tampilanya adalah sebagai berikut :

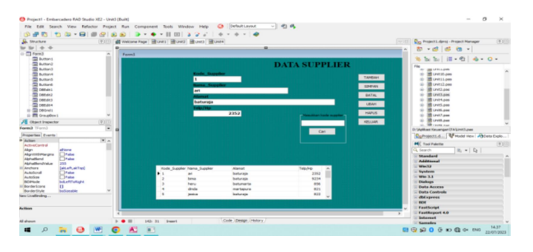

- 3. Pembuatan FormTransaksi
	- a) Transaksi Data Penjualan
		- Langkah-langkah pembuatan ang pembuatan formtransaksi data penjualan adalah sama seperti pada pembuatan form input data penjualan. Adapun tampilanya adalah sebagai berikut :

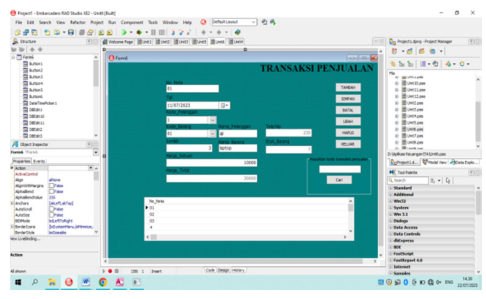

 Gambar 57. Tampilan Design Form Transaksi Data penjualan

Transaksi Data Pembelian<br>Langkah-langkah pembuatan Langkah-langkah formtransaksi data pembelian adalah sama seperti pada pembuatan form transaksi input data pembelian. Adapun tampilanya adalah sebagai berikut :

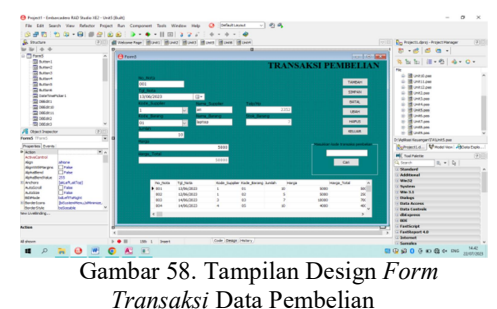

- 4. Pembuatan Form Pencarian dan Laporan Data a) Pencarian dan laporan data barang
	- Adapun langkah-langkah dari pembuatan form pencarian dan laporan data barang adalah sebagai berikut :
	- 1) Tambahkan komponen TDBGrid yang berfungsi untuk menampilkan semua data yang tersimpan.
	- 2) Tambahkan RadioButton dan TEdit untuk membuat kriteria pencarian data kemudian tambahkan komponenbutton, yaitu cari dan cetak. Adapun tampilan dari form pencarian dan laporan data bahan adalah sebagai berikut :

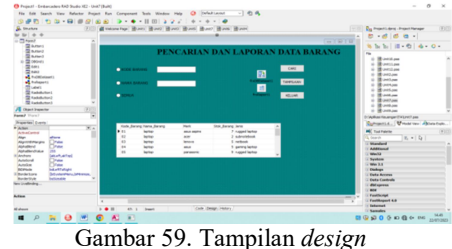

FormPencarian Data barang

3) Setelah selesai mengatur properties dan posisi masing-masing komponen. Selanjutnya masukkan kode program. Adapun listing dapat dilihat pada halaman lampiran.

Bella Okta  $V<sup>1</sup>$ , Haris Saputro<sup>2</sup>, P. Sulistyo A.S<sup>3</sup>

b) Selanjutnya pembuatan laporan

 Adapun langkah-langkah dari pembuatan laporan data barang adalah sebagai berikut :

- 
- 1) Double klik komponen TfrxReport.<br>2) Pilih newlalu pilih standard report wizardkemudian fieldpilih add allselanjutnya finish.
- 3) Pada properties klik report title, page header, master data, footer1. 4) Untuk pembuatan kepala surat atau kop
- surat diletakan pada bagian report title, untuk pembuatan judul dilettakan pada bagian page header,untuk pembuatan isi data field diletakan pada bagian master data, dan untuk keterangan mengetahui diletakkan di bagian footer.adapun tampilan dalam pembuatan designlaporan data bahan adalah sebagi berikut :

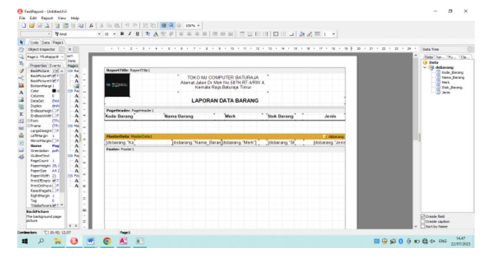

 Gambar 60. Tampilan Design Form Laporan Data Barang

### KESIMPULAN

 Berdasarkan penelitian keuanganpada toko Mj Computer yang dilakukan pada daerah Baturaja yang dilakukan dapat disimpulkan bahwa :

- 1. Sistem informasi keuangan pada toko Mj Computer Baturaja menggunakan Embarcadero XE2 dan tabel dibuatmenggunakan Microsoft access yang berbasis Desktop.
- 2. Sistem informasi keuangan yang dibuat berisi tentang penginputan, transaksi, dan laporan dari data penjualan barang dan keuangan.
- 3. Sistem informasi keuangan ini dibuat menggunakan datamodule yang menghubungkan seluruh *form-form* Jurnal PETISI. Vol. 1, No. 1. yang ada.
- 4. Proses pencarian dan penginputan menjadi lebih mudah.
- 5. Sistem informasi keuangan ini tersedia pembuatan laporan sehingga memudahkan pembuatan laporan dalam kurun waktu tertentu.

# SARAN

 Sebagai penutup dari laporan ini, penulis ingin menyampaikan beberapa saran dalam pengembangan sistem selanjutnya. Adapun saran-saran yang disampaikan penulis adalah :

1. Sistem Informasi Keuanganpada toko Mj Computer di Baturaja dibuat menggunakan Embarcadero XE2 berbasis Desktop diharapkan pada penelitian selanjutnya dapat dikembangkan dengan software aplikasi lain.

- 2. Sistem Informasi Keuanganpada toko Mj Computer di Baturaja saat ini belum dilengkapi dengan laba rugi dan neraca saldo
- 3. Sistem Informasi Keuangan pada toko Mj Computerdi Baturaja saat ini masih sederhana dan terbatas sehingga kedepannya diharapkan dapat dikembangkan secara lebih lengkap.

# DAFTAR PUSTAKA

- Anggraeni, E, Y. & Irviani, R. (2017). Pengantar Sistem Informasi. Yogyakarta:C.V Andi Offset.
- Arief. 2022. Analisis dan perancangan sistem informasi administrasi kursus bahasa inggris pada intensive English course di ciledug tangerang. Insan Pembangunan Sistem Informasi Dan Komputer Vol, 8. No. 1 ISSN : 2338-4093, E-ISSN : 2686-6382
- Dr. Wastam Wahyu Hidayat, SE., MM. 2018. Dasar-dasar Analisa Laporan Keuangan. Ponorogo. Uwais Inspirasi Indonesia.
- Enterprise Jubille. 2017. Pemograman Delphi untuk Pemula. Jakarta. PT. Elex Media Komputindo.
- Hengky, W.S. 2022. Perancagan aplikasi gaji karyawan pada pt. pp london Sumatra Indonesia tbk. gunung malayu estate – kabupaten asahan. Jurnal Teknologi Informasi Vol. 1, No. 1
- Husein, A. 2019. Perancangan sistem informasi penjualan berbasis web pada pt. inter aneka plasindo. Universitas Rahaja Tangerang. Vol. 2, No. 3.
- Kristanto. 2018. Kriptografi Untuk Keamanan Data. Yogyakarta. Deepublish (Grup Penerbit CV Budi Utama).
- Machmud, A.F. 2019. Perancangan website sebagai media promosi dan informasi. skripsi. STMIK Pelita Nusantara Medan.
- Moekijat dan Wibowo. 2018. Perancangan sistem informasi penjualan berbasis web pada toko campus mart unimuda dengan php dan mysql.
- Pane, F, S, Zamzam, M, Fadillah, M, D. 2020. Membanguan Aplikasi Peminjaman Online Menggunakan Aplikasi Oracle Apex. Bandung. Kreatif Industri Nusantara.
- Yuhefizaer. 2021. Perancangan website sebagai media informasi dan promosi batik khas kabupaten kulonprogo. AMIK BSI Yogyakarta. Vol. 3, No. 2